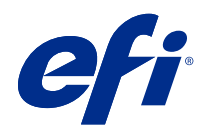

# Fiery proServer 7.3 Setup Guide

© 2021 Electronics For Imaging, Inc. Per questo prodotto, il trattamento delle informazioni contenute nella presente pubblicazione è regolato da quanto previsto in Avvisi legali.

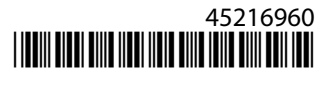

## Indice

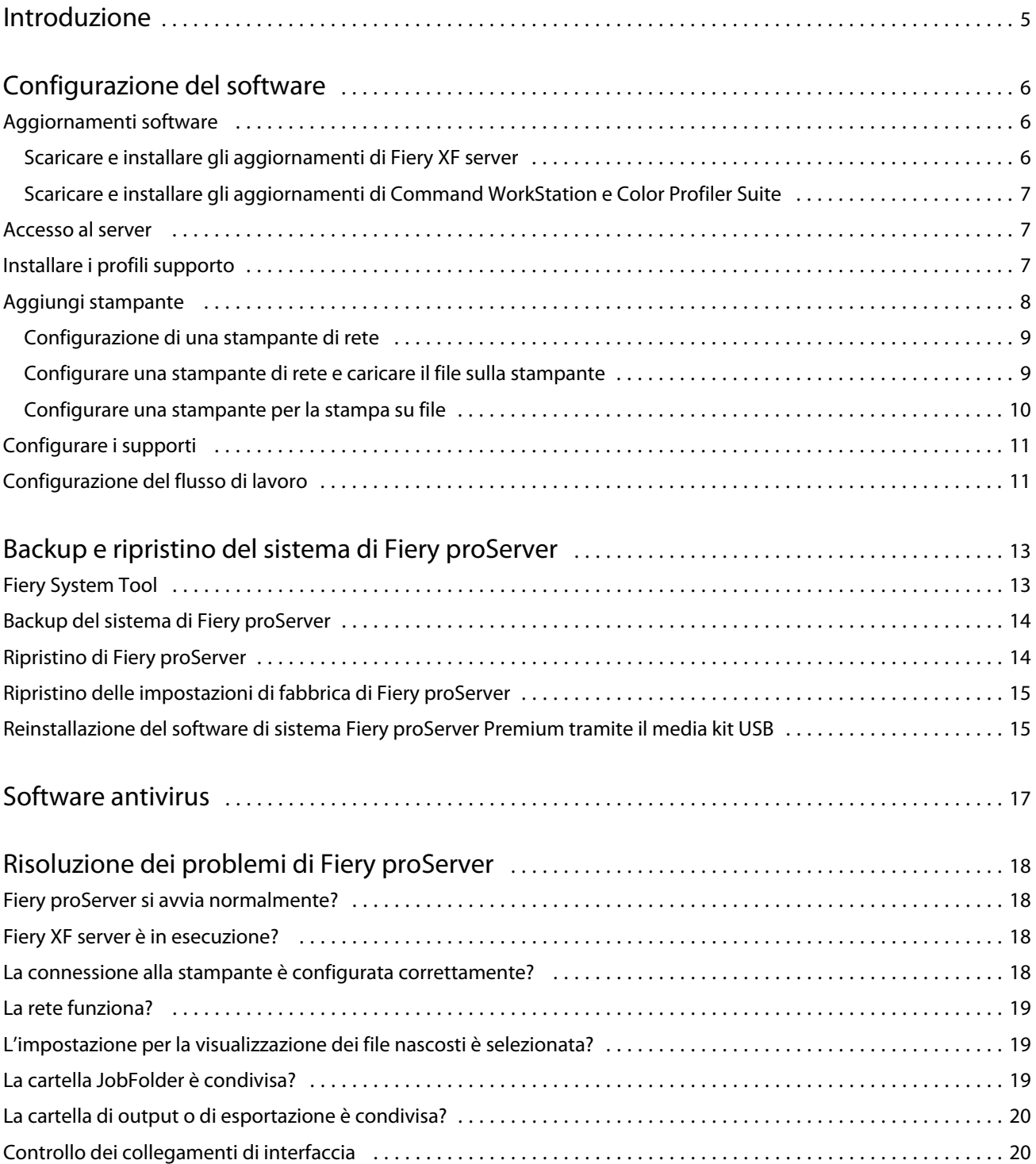

## <span id="page-3-0"></span>Introduzione

Il presente documento descrive come collegare e configurare Fiery proServer e come mantenerlo in buone condizioni operative dopo l'installazione.

Il documento tratta gli argomenti seguenti:

- **•** Aggiornamento del software di Fiery proServer
- **•** Configurazione di Command WorkStation
- **•** Backup e ripristino del sistema di Fiery proServer
- **•** Installazione del software antivirus
- **•** Risoluzione dei problemi

## <span id="page-4-0"></span>Configurazione del software

Fiery proServer viene fornito con Fiery XF server e Command WorkStation già installati.

Dopo l'attivazione della licenza, Fiery XF server e Command WorkStation avviano automaticamente al riavvio di Fiery proServer.

L'icona di Fiery Server Control nel barra delle applicazioni di Windows visualizza una freccia bianca su sfondo verde quando Fiery XF server è in esecuzione. Se Fiery Server Control visualizza un quadratino bianco su sfondo rosso, significa che il server non è in esecuzione. In questo caso, è possibile riavviare Fiery XF server facendo clic su Fiery Server Control e su Riavvia server Fiery.

**Nota:** EFI fornisce regolarmente aggiornamenti software online. Si consiglia di verificare che sia in esecuzione l'ultima versione prima di configurare Command WorkStation.

#### Aggiornamenti software

EFI fornisce regolarmente aggiornamenti online per Fiery XF server e per i componenti software, ad esempio, Command WorkStation e Color Profiler Suite. Verificare la disponibilità di aggiornamenti software per assicurarsi che lo stesso sia aggiornato.

Fiery proServer deve essere connesso a Internet. È essenziale assicurarsi di avere l'ultima versione del software installata sul computer.

- **•** Fiery XF server: se si dispone di un Contratto di manutenzione e supporto (SMSA) in corso di validità, verrà visualizzata una notifica blu in alto a destra nella finestra di Job Center quando è disponibile un aggiornamento. È possibile installare gli aggiornamenti tramite Fiery Server Control.
- **•** Command WorkStation e Color Profiler Suite: gli aggiornamenti sono disponibili per il download in Fiery Software Manager.

#### **Scaricare e installare gli aggiornamenti di Fiery XF server**

Se si dispone di un Contratto di manutenzione e supporto (SMSA) in corso di validità, verrà visualizzata una notifica blu in alto a destra nella finestra di Job Center quando è disponibile un aggiornamento.

È possibile controllare lo stato del contratto SMSA nell'area di manutenzione del sistema di Server Manager.

- **1** Chiudere tutti i programmi.
- **2** Nella barra delle applicazioni: fare clic con il pulsante destro del mouse su Fiery Server Control e fare clic su Programma di aggiornamento online Fiery.

Viene visualizzata la finestra Programma di aggiornamento.

<span id="page-5-0"></span>**3** Fare clic su Avanti.

Viene visualizzata una finestra con un elenco degli aggiornamenti software attualmente disponibili.

- **4** Selezionare le caselle di controllo corrispondenti agli aggiornamenti che si desidera installare, quindi fare clic su Avanti.
- **5** Seguire le istruzioni visualizzate sullo schermo per scaricare i file aggiornati e completare l'installazione.
- **6** Se richiesto, riavviare il computer.

#### **Scaricare e installare gli aggiornamenti di Command WorkStation e Color Profiler Suite**

È possibile verificare la disponibilità di aggiornamenti in Fiery Software Manager.

**1** Nel menu Start di Windows, fare clic su Fiery > Fiery Software Manager.

Fiery Software Manager si avvia. La finestra Applicazioni per il flusso di lavoro Fiery visualizza i programmi Fiery installati e i download disponibili.

- **2** In Aggiornamenti fare clic sul pulsante Download appropriato se è disponibile un aggiornamento per Command WorkStation.
- **3** Fare clic su Aggiorna e seguire le istruzioni visualizzate sullo schermo.

#### Accesso al server

È necessario accedere a Fiery XF server installato in Fiery proServer. Dopo aver impostato una connessione a Fiery XF server, Command WorkStation accede automaticamente a tale server ogni volta che si riavvia il computer.

Prima di iniziare: accertarsi che Fiery XF server sia in esecuzione. Sull'icona di Fiery Server Control nella barra delle applicazioni è visualizzata una freccia bianca su sfondo verde quando il server è in esecuzione.

Di solito il software si avvia automaticamente al termine dell'installazione. Se Command WorkStation non è già stato avviato, fare clic su Fiery Server Control e quindi sull'icona verde con la freccia bianca nell'angolo superiore destro della finestra.

- **1** Nella schermata Benvenuti, fare clic sul pulsante Aggiungi (+).
- **2** Selezionare un Fiery XF server dall'elenco o digitare un nome server o un indirizzo IP. Fare clic su Aggiungi.
- **3** Selezionare utente admin e immettere la password dell'amministratore. Fare quindi clic su Login.

È possibile ottenere la password di amministratore per Fiery proServer dall'etichetta apposta sul retro del server Fiery. La password dell'amministratore è il numero di serie stampato sull'etichetta.

Ora è possibile scaricare i profili supporto e aggiungere la stampante.

#### <span id="page-6-0"></span>Installare i profili supporto

Per stampare sono necessari i profili supporto. È possibile scaricare le ultime versioni dei profili supporti tramite Fiery Server Control.

I profili supporto descrivono le proprietà di riproduzione del colore della stampante per supporti specifici. Le proprietà di riproduzione del colore sono definite dalla combinazione di tipo di supporto, tipo di inchiostro e condizioni di stampa.

**1** Nella barra delle applicazioni: fare clic con il pulsante destro del mouse su Fiery Server Control e fare clic su Programma di aggiornamento profili Fiery.

Viene visualizzata la finestra Servizio di aggiornamento del profilo.

- **2** Fare clic su Avanti.
- **3** Per Produttore/Modello fare clic su EFI VUTEk (Fiery XF 6.5 + calibrazione), EFI Matan o EFI Reggiani, EFI VUTEk (Fiery XF 7.1+ FAST DRIVE) o grande formato EFI e selezionare il modello della stampante.
- **4** Nella sezione Profili supporti, selezionare i profili supporti che si desidera installare.
- **5** Fare clic su Scarica elenco (facoltativo).

È possibile fare clic su Scarica elenco per visualizzare l'elenco dei profili supporti selezionati. Per aggiungere o rimuovere profili supporti dall'elenco, fare clic su Aggiungi altri profili.

- **6** Fare clic su Scarica.
- **7** Fare clic su Fine.
- **8** Riavviare Fiery server.

### Aggiungi stampante

Prima di importare lavori, è necessario aggiungere una stampante. La licenza stabilisce quali stampanti possono essere selezionate nel software.

**1** Fare clic su Aggiungi stampante.

Viene visualizzata la finestra di dialogo Nuova stampante.

- **2** Selezionare EFI come produttore della stampante.
- **3** Selezionare il tipo di stampante.

Se disponibile, si consiglia di selezionare sempre un tipo di stampante con FAST DRIVE nel nome. FAST DRIVE accelera la velocità di elaborazione dei lavori utilizzando la GPU (unità di elaborazione grafica) invece della CPU (unità di elaborazione centrale). I driver della stampante precedenti sono disponibili per garantire la compatibilità e l'uniformità del colore con i file di calibrazione creati con le versioni precedenti di Command WorkStation.

**4** Digitare un nome per la stampante (facoltativo).

Questo è il nome visualizzato nel software. Per impostazione predefinita, Command WorkStation mostra il tipo di stampante. È possibile sovrascrivere il nome predefinito.

<span id="page-7-0"></span>**5** Aggiungere una descrizione (facoltativo).

Ad esempio, è possibile immettere la posizione della stampante o il tipo di supporto inserito nella stampante.

- **6** Fare clic su Avanti.
- **7** Configurare il collegamento della stampante in uno dei seguenti modi.

**Nota:** La stampante deve essere accesa. In caso contrario, non è possibile individuarla.

- **•** EFI VUTEk: Configurazione di una stampante di rete alla pagina 9
- **•** Stampanti EFI per formati grandi: Configurazione di una stampante di rete alla pagina 9 o [Configurare una](#page-8-0) [stampante per la stampa su file](#page-8-0) alla pagina 10
- **•** Stampanti EFI VUTEk, EFI Matan ed EFI Reggiani: [Configurare una stampante per la stampa su file](#page-8-0) alla pagina 10
- **•** Stampanti EFI VUTEk XT o MCORR: Configurare una stampante di rete e caricare il file sulla stampante alla pagina 9

Le stampanti EFI VUTEk possono stampare tramite il proprio indirizzo IP e su file. Configurare la stampante per la stampa attraverso l'indirizzo IP se la stampante supporta la comunicazione bidirezionale e si desidera che Command WorkStation riceva messaggi di stato dalla stampante. Per ulteriori informazioni sulla configurazione della comunicazione bidirezionale, vedere *Fiery Command WorkStation Help*.

**8** Fare clic su Fine.

Viene visualizzata la finestra Server Manager.

È ora possibile configurare il software.

#### **Configurazione di una stampante di rete**

È possibile collegarsi a una stampante utilizzando il relativo indirizzo IP.

- **1** In Tipo di collegamento selezionare Stampa tramite rete IP e digitare l'indirizzo IP della stampante che supporta la stampa di rete.
- **2** Selezionare il tipo di protocollo TCP/IP utilizzato dalla stampante per il trasferimento dei dati.

La maggior parte delle stampanti supporta il protocollo RAW e stampa sulla porta 9100. Il protocollo LPR è solitamente riservato ai sistemi Unix o ai server di stampa con interfacce multiple. Nella maggior parte dei casi, è possibile lasciare vuota questa casella. In caso di dubbi, fare riferimento al manuale della stampante o rivolgersi all'amministratore del sistema.

**Nota:** Le stampanti EFI VUTEk comunicano attraverso la porta 8013.

#### **Configurare una stampante di rete e caricare il file sulla stampante**

È possibile collegare una stampante EFI VUTEk XT o EFI VUTEk MCORR con l'indirizzo IP e caricare i dati di stampa su una cartella sulla stampante.

**1** In Tipo di collegamento selezionare Stampa tramite rete IP e digitare l'indirizzo IP della stampante che supporta la stampa di rete.

- <span id="page-8-0"></span>**2** Nel campo Percorso di esportazione JDF, specificare la cartella condivisa, /VUTEk/Integration, sulla stampante VUTEk.
- **3** Inserire nome utente e password per accedere alle cartelle condivise sulla stampante VUTEk.

**Nota:** Configurare il campo Nome utente come **xfjdfintegration** e il campo Password come **Fiery.1**.

#### **Configurare una stampante per la stampa su file**

È possibile definire un formato di denominazione e selezionare una cartella di esportazione in cui salvare i file di stampa.

I file di stampa dalle stampanti EFI VUTEk vengono salvati in formato RTL e GIF nella cartella di esportazione specificata. I file GIF vengono usati per visualizzare un'anteprima del lavoro nell'interfaccia utente di VUTEk. È possibile aprire i file GIF in qualsiasi programma di grafica tradizionale.

I file di stampa dalle stampanti EFI Matan ed EFI Reggiani vengono salvati come file TIFF separati nella cartella di esportazione specificata. Se si seleziona una cartella di esportazione che si trova in rete, è necessario digitare i diritti di accesso da assegnare alla cartella.

- **1** Nella sezione Tipo di collegamento, selezionare Output file.
- **2** Definire il percorso di esportazione (facoltativo).

Usare il percorso di esportazione predefinito, oppure fare clic su Scegli e individuare una cartella diversa.

**3** Selezionare un formato di denominazione per i file di stampa.

Il tipo di formato di denominazione predefinito è *ordine lavoro\_nome lavoro\_ID lavoro\_ numero segmento\_numero pagina\_data*. È possibile definire un formato di denominazione personalizzato che può includere un testo personalizzato e una delle seguenti variabili:

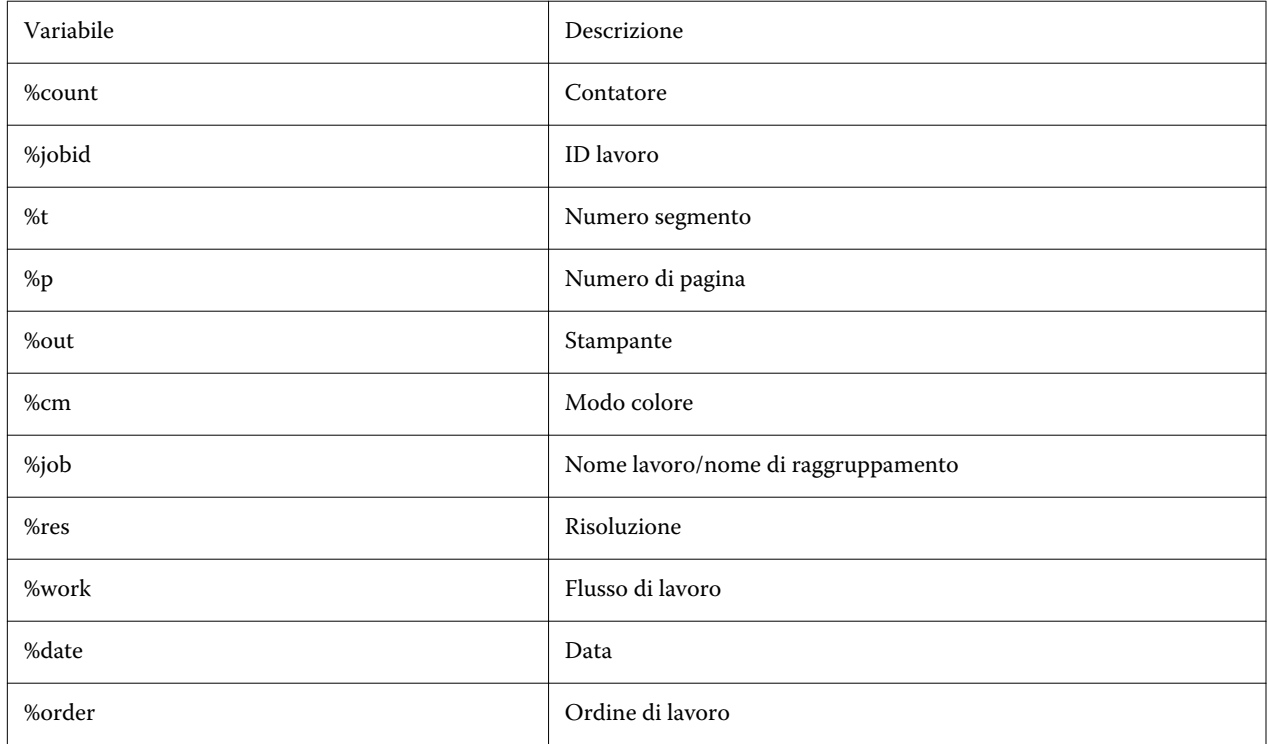

<span id="page-9-0"></span>**Nota:** I nomi dei file risultano più semplici da leggere se tra due variabili viene aggiunta una separazione, ad esempio un carattere di sottolineatura o un trattino.

### Configurare i supporti

Command WorkStation usa i supporti per definire le opzioni di stampa. Ogni nuova stampante inizialmente è configurata con un supporto generico.

Accertarsi di aver installato i profili supporto appropriati.

**1** In Server Manager: nella barra laterale, fare clic su Stampanti e selezionare la stampante. Nella visualizzazione ad albero della stampante, selezionare il supporto generico. Nella scheda Supporti, espandere il pannello Configurazione supporto.

Tutti i file di calibrazione disponibili per la stampante sono riportati sotto Calibrazioni risultanti. Se l'elenco è vuoto, è necessario scaricare i profili supporto appropriati con il Programma di aggiornamento profili Fiery.

**2** Selezionare il tipo di inchiostro, assegnare il nome al supporto e procedere con le altre impostazioni.

L'elenco dei file di calibrazione è filtrato per visualizzare solo i file corrispondenti alla combinazione di impostazioni del supporto selezionata.

- **3** Nella scheda Supporti, espandere il pannello Impostazioni supporti.
- **4** Selezionare l'alimentazione del supporto: Supporti in rotolo o foglio.
- **5** Selezionare il formato del supporto.

È inoltre possibile definire un formato personalizzato. I formati personalizzati per i supporti non possono essere più grandi del formato massimo supportato dalla stampante. Fare clic sul pulsante Aggiungi (+) e salvare il formato del supporto assegnando un nome univoco.

- **6** Sulla scheda Impostazioni stampante e flusso di lavoro, espandere il pannello Impostazioni speciali.
- **7** Definire le impostazioni specifiche della stampante che si desidera includere nel supporto.
- **8** Fare clic su Salva.

Per ulteriori informazioni su come creare supporti aggiuntivi, vedere *Fiery Command WorkStation Help*.

#### Configurazione del flusso di lavoro

Command WorkStation usa i flussi di lavoro per definire un gruppo predefinito di impostazioni per i lavori. Inizialmente, ogni nuova stampante è configurata con un flusso di lavoro generico.

- **1** In Server Manager: fare clic su Stampanti nella barra laterale e selezionare la stampante. Nella visualizzazione ad albero della stampante, fare clic sul pulsante Aggiungi (+) accanto a Flusso di lavoro. Si apre la finestra Modelli flusso di lavoro.
- **2** Per Tipo di flusso di lavoro, selezionare Produzione.

**3** Per Modelli da usare, selezionare un modello di flusso di lavoro Soluzioni a getto d'inchiostro EFI.

Ciascun modello di flusso di lavoro è preconfigurato per una qualità di stampa standard o massima e con le impostazioni di gestione del colore tipicamente utilizzate in America o in Europa. Quando si seleziona un modello, Command WorkStation visualizza l'applicazione consigliata per l'uso e i profili ICC standard verranno applicati ai lavori elaborati in tale flusso di lavoro.

- **4** Fare clic su Carica.
- **5** Chiudere Server Manager.

Al termine della configurazione della stampante, dei supporti e dei flussi di lavoro, è possibile caricare il primo lavoro. Per ulteriori informazioni su caricamento, modifica e stampa dei lavori, vedere la *Guida rapida*.

Si consiglia di effettuare un backup del sistema di Fiery proServer configurato di recente prima di caricare qualsiasi lavoro. Per ulteriori informazioni, vedere [Backup e ripristino del sistema di Fiery proServer](#page-11-0) alla pagina 13.

Per ulteriori informazioni sulla modifica dei flussi di lavoro o sulla creazione di nuovi flussi di lavoro, vedere *Fiery Command WorkStation Help*.

## <span id="page-11-0"></span>Backup e ripristino del sistema di Fiery proServer

Un backup del sistema di Fiery proServer consente di ripristinare uno stato precedente di Fiery proServer in caso di problemi, senza dover ripristinare le impostazioni di fabbrica.

È possibile utilizzare Fiery System Tools per il backup e il ripristino del software di sistema. È possibile reinstallare il software di sistema dai DVD secondo necessità.

#### Fiery System Tool

Fiery System Tool fornisce strumenti per gestire il sistema di Fiery proServer.

In Fiery System Tools sono presenti i seguenti menu:

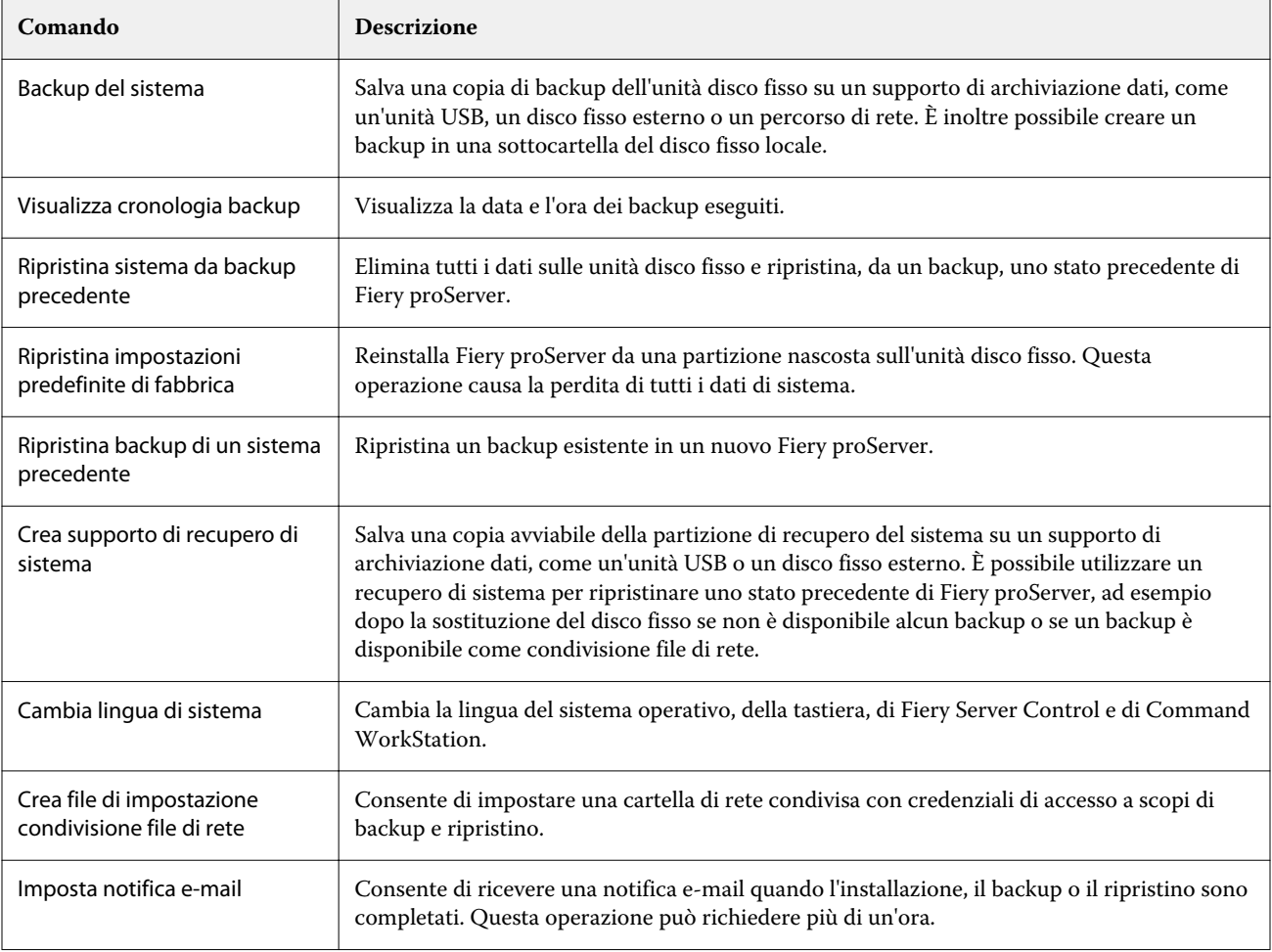

### <span id="page-12-0"></span>Backup del sistema di Fiery proServer

Si consiglia di effettuare un backup dopo aver configurato il sistema di Fiery proServer e quindi di eseguire il backup ogni tre mesi circa.

- **1** Nella barra delle applicazioni di Windows avviare Fiery System Tool.
- **2** Fare clic su Backup del sistema.
- **3** Selezionare una delle seguenti destinazioni di backup:
	- **•** Unità flash USB
	- **•** HDD esterno
	- **•** Cartella condivisa in rete
	- **•** Sottocartella del disco fisso locale

#### **Nota:**

Il supporto per l'archiviazione dei dati deve avere almeno 16 GB di spazio (si consiglia 32 GB), non avere più di una partizione e deve essere formattato su NTFS.

**4** Selezionare Includi file di lavoro Fiery nel backup (facoltativo).

Si tenga presente che è possibile eseguire il backup dei file di lavoro, ma non per i file di output che si trovano nella cartella Esporta, a causa delle loro dimensioni.

- **5** Se il file di backup del sistema verrà creato su un'unità flash USB o su un HDD esterno, collegare il dispositivo a una porta USB sul Fiery proServer.
- **6** Fare clic su Avanti.
- **7** Fare clic su Riavvia. Il processo di backup è completo quando il sistema ritorna in ambiente Windows.

### Ripristino di Fiery proServer

Il sistema di Fiery proServer viene ripristinato con tutte le impostazioni, inclusi gli ambienti di sistema, attive al momento della creazione del backup.

Tutte le impostazioni effettuate dopo la fase di backup vengono eliminate. La procedura di ripristino può richiedere fino a un'ora, a seconda del supporto utilizzato e del volume dei dati dei lavori.

- **1** Verificare che il file di backup del sistema sia accessibile da una delle seguenti posizioni:
	- **•** Unità flash USB
	- **•** HDD esterno
	- **•** Cartella condivisa in rete
	- **•** Sottocartella del disco fisso locale
- <span id="page-13-0"></span>**2** Se il file di backup di sistema è archiviato su un'unità flash USB o su un'unità HDD esterna, collegare l'unità a una porta USB di Fiery proServer.
- **3** Nella barra delle applicazioni di Windows avviare Fiery System Tool.
- **4** Fare clic su Ripristina sistema da un backup precedente.
- **5** Selezionare il backup da ripristinare e fare clic su Avanti.

Se il backup è stato effettuato su una cartella condivisa in rete, fare clic su Ricerca rete. Digitare il percorso di rete e le informazioni di accesso, quindi fare clic su OK per connettersi al server. Quindi, selezionare il backup che si desidera ripristinare.

- **6** Fare clic su Continua per confermare che si desidera cancellare tutti i dati dall'unità disco fisso.
- **7** Continuare a seguire le istruzioni a video.

Al termine della procedura, Windows si avvia automaticamente. Non è necessario riattivare la licenza se era già stata attivata la licenza per Fiery server prima del backup.

### Ripristino delle impostazioni di fabbrica di Fiery proServer

È necessario ripristinare le impostazioni di fabbrica di Fiery proServer qualora, ad esempio, la password predefinita sia stata modificata e la nuova password sia stata smarrita. La licenza di Fiery server e tutte le impostazioni di Command WorkStation, inclusi gli ambienti di sistema, vengono eliminate dalle unità disco rigido.

Prima di iniziare, prendere nota del codice di attivazione della licenza e disattivare la licenza. Se non si disattiva la licenza, non sarà possibile riattivarla dopo aver reinstallato il software di sistema. Per ulteriori informazioni su come disattivare la licenza, vedere *Fiery Command WorkStation Help*.

Tutti i Fiery proServer sono forniti con l'icona di Fiery System Tool preinstallata sulla barra delle applicazioni. Questo strumento fornisce un metodo per eseguire il backup e ripristinare le impostazioni di sistema o per riportare il sistema allo stato di fabbrica. Se si dispone di un Fiery proServer SE o Core, è necessario utilizzare Fiery System Tool, in quanto l'hardware non è dotato di un'unità DVD e dei DVD di installazione.

Se si dispone di un Fiery proServer Premium, è possibile reinstallare il software di sistema tramite Fiery System Tool o da DVD. Per ulteriori informazioni, vedere [Reinstallazione del software di sistema Fiery proServer Premium](#page-14-0) [tramite il media kit USB](#page-14-0) alla pagina 16.

- **1** Nella barra delle applicazioni di Windows avviare Fiery System Tool.
- **2** Fare clic su Ripristina impostazioni predefinite di fabbrica.
- **3** Fare clic su Riavvia per confermare che si desidera cancellare tutti i dati dall'unità disco fisso e avviare la procedura di ripristino.

Al termine della procedura, Windows si avvia automaticamente. È ora necessario selezionare la lingua di sistema e attivare la licenza di Fiery server. Per ulteriori informazioni, vedere la *Guida all'installazione*.

### <span id="page-14-0"></span>Reinstallazione del software di sistema Fiery proServer Premium tramite il media kit USB

È possibile reinstallare il software di sistema tramite il media kit USB.

Prima di iniziare, prendere nota del codice di attivazione della licenza e disattivare la licenza. Se non si disattiva la licenza, non sarà possibile riattivarla dopo aver reinstallato il software di sistema. Per ulteriori informazioni su come disattivare la licenza, vedere *Fiery Command WorkStation Help*.

I passaggi descritti di seguito si riferiscono a Fiery proServer Premium. È necessario collegare l'unità flash USB fornita nel media kit USB a una delle porte USB 3.0. La reinstallazione del software di sistema Fiery proServer Premium può richiedere fino a un'ora.

**Nota:** La password dell'amministratore verrà reimpostata sul numero di serie dopo la reinstallazione del software di sistema. Il numero di serie può essere ottenuto dall'etichetta apposta sul retro del server Fiery. La password dell'amministratore è il numero di serie stampato sull'etichetta.

- **1** Procedere in uno dei seguenti modi:
	- **•** Se Fiery proServer Premium è in esecuzione, uscire da Command WorkStation. Collegare l'unità flash USB fornita nel media kit USB a una delle porte USB 3.0, quindi riavviare Fiery proServer Premium.
	- **•** Se Fiery proServer Premium è bloccato o non risponde, tenere premuto il pulsante di accensione sul pannello frontale fino allo spegnimento del sistema. Collegare l'unità flash USB fornita nel media kit USB a una delle porte USB 3.0, quindi premere il pulsante di accensione una volta per accendere il sistema.

Attendere l'avvio del sistema dall'unità flash USB. L'operazione richiede alcuni minuti.

- **2** Selezionare una lingua dall'elenco a discesa. Questa è la lingua utilizzata per guidare l'utente durante la procedura di installazione.
- **3** Quando viene chiesto cosa si desidera fare, fare clic su Nuova installazione.
- **4** Fare clic su Continua per confermare che si desidera cancellare tutti i dati dall'unità disco fisso.
- **5** Continuare a seguire le istruzioni a video.

Al termine della procedura, Windows si avvia automaticamente. È ora necessario selezionare la lingua di sistema e attivare la licenza di Fiery server. Per ulteriori informazioni, vedere la *Guida all'installazione*.

## <span id="page-15-0"></span>Software antivirus

In Fiery proServer non è stato preinstallato nessun software antivirus. In ambienti di produzione che prevedono il regolare scambio di file con i clienti, è vivamente consigliato installare un programma antivirus a piacere.

Quando si installa il software antivirus, accertarsi di non bloccare le porte di rete necessarie per funzioni specifiche della Command WorkStation. Per ulteriori informazioni, vedere la *Guida all'installazione*.

## <span id="page-16-0"></span>Risoluzione dei problemi di Fiery proServer

Se Fiery proServer non funziona come previsto, verificare che sia installato e collegato correttamente. La presente documentazione fornisce soluzioni ai problemi comuni di configurazione e di rete che possono verificarsi.

Se la verifica della configurazione e dei collegamenti di Fiery proServer è di aiuto, il problema potrebbe essere causato da un software di sistema danneggiato. In questo caso, ripristinare il sistema Fiery proServer ad uno stato precedente. Per ulteriori informazioni, vedere [Ripristino delle impostazioni di fabbrica di Fiery proServer](#page-13-0) alla pagina 15.

Se si verificano problemi durante l'utilizzo di Fiery proServer o Command WorkStation, visitare EFI Communities all'indirizzo [https:/communities.efi.com.](https:/communities.efi.com) EFI Communities è un luogo in cui trovare soluzioni ai problemi, condividere idee e parlare di prodotti con la comunità globale di esperti di EFI.

#### Fiery proServer si avvia normalmente?

L'emissione di segnali acustici durante l'avvio può indicare un problema a livello di memoria.

Se vengono emessi in sequenza 4 segnali acustici, seguiti da altri 3, e quindi da 1 seguito da altri 2, rivolgersi al centro di supporto/assistenza tecnica autorizzato.

### Fiery XF server è in esecuzione?

L'icona di Fiery Server Control si trova nella barra delle applicazioni di Windows. Visualizza una freccia bianca su sfondo verde quando Fiery XF server è in esecuzione.

Se Fiery Server Control visualizza un riquadro bianco su sfondo rosso, significa che il server non è in esecuzione. In questo caso, provare quanto segue:.

- **•** Verificare che la licenza sia stata attivata correttamente. Dovrebbe apparire una finestra di dialogo che richiede all'utente di immettere il proprio LAC.
- **•** Verificare che su Fiery proServer non sia installato un software non autorizzato.

Le applicazioni di terze parti non sono supportate e possono provocare problemi al sistema. Benché sia consentito l'utilizzo di software antivirus su Fiery proServer, eseguire la scansione solo quando Fiery proServer si trova in modalità In attesa (ovvero quando non sta elaborando o stampando lavori).

#### La connessione alla stampante è configurata correttamente?

Verificare la connessione inviando lavori di prova alla stampante.

<span id="page-17-0"></span>Provare le seguenti operazioni:

- **•** Caricare un lavoro di prova in Command WorkStation e inviarlo alla stampante.
- **•** Riavviare la stampante.

Se il problema persiste, potrebbe essere necessario eseguire dei test e degli interventi di manutenzione sulla stampante. Per ulteriori informazioni, vedere la documentazione fornita con la stampante.

- **•** Verificare che il problema non sia dovuto a un particolare lavoro di stampa o a un'applicazione.
	- **•** Provare a stampare un lavoro diverso da Command WorkStation.
	- **•** Provare a stampare un lavoro da un'altra applicazione.

#### La rete funziona?

È possibile che ci sia un problema con la rete o Fiery proServer potrebbe non essere collegato correttamente alla rete.

Verificare quanto segue:

**•** Fiery proServer viene visualizzato nell'elenco dei computer di rete.

Se Fiery proServer non viene visualizzato nell'elenco dei computer di rete, è possibile che lo stesso indirizzo hardware Ethernet sia stato assegnato a un altro dispositivo in rete.

**•** L'impostazione DHCP di Fiery proServer corrisponde a quella della rete.

Se sul monitor compaiono messaggi di errore DHCP, è possibile che Fiery proServer stia cercando un server DHCP che non esiste. DHCP è abilitato per impostazione predefinita in Fiery proServer, ma è possibile che la rete del cliente non utilizzi DHCP. In questo caso, è necessario configurare un indirizzo IP statico per Fiery proServer. Per ulteriori informazioni sul bridging di rete, vedere la *Guida all'installazione*.

Se il problema persiste, controllare i collegamenti di interfaccia. Per ulteriori informazioni, vedere [Controllo dei](#page-18-0) [collegamenti di interfaccia](#page-18-0) alla pagina 20.

#### L'impostazione per la visualizzazione dei file nascosti è selezionata?

Per risolvere alcuni problemi è necessario accedere ad alcuni file nella cartella ProgramData.

- **1** Aprire il Pannello di controllo e impostare la visualizzazione di icone piccole.
- **2** Fare clic su Opzioni esplora file e fare clic sul separatore Visualizzazione.
- **3** In Impostazioni avanzate selezionare File e cartelle > Cartelle e file nascosti, quindi fare clic su Visualizza cartelle, file e unità nascosti.
- **4** Deselezionare l'opzione Nascondi le estensioni per i tipi di file conosciuti.
- **5** Fare clic su OK per confermare le modifiche.

#### <span id="page-18-0"></span>La cartella JobFolder è condivisa?

La cartella JobFolder deve essere condivisa per consentire l'accesso alle cartelle automatiche.

- **1** Fare clic con il pulsante destro del mouse su JobFolder e fare clic su Proprietà. JobFolder si trova in C:\ProgramData\EFI\EFI XF\Server.
- **2** Nel separatore Condivisione, fare clic su Condivisione avanzata.
- **3** Selezionare Condividi la cartella e fare clic su Autorizzazioni.
- **4** Selezionare Tutte e impostare il livello di autorizzazione su Lettura e modifica. Quindi, fare clic su Applica.
- **5** Fare clic su OK per confermare le modifiche e chiudere tutte le finestre.

### La cartella di output o di esportazione è condivisa?

Le cartelle di output e di esportazione devono essere condivise affinché la stampante possa accedere per recuperare i file di stampa da Fiery proServer.

La cartella utilizzata dipende dalla stampante precedentemente configurata. Molte stampanti EFI creano file di stampa nella cartella di esportazione, mentre le stampanti della maggior parte dei produttori creano file di stampa nella cartella di esportazione.

- **1** Fare clic con il pulsante destro del mouse sulla cartella e fare clic su Proprietà. A seconda del modello di Fiery proServer, la cartella si trova nell'unità D:\ o E:\.
- **2** Nel separatore Condivisione, fare clic su Condivisione avanzata.
- **3** Selezionare Condividi la cartella e fare clic su Autorizzazioni.
- **4** Selezionare Tutte e impostare il livello di autorizzazione su Lettura e modifica. Quindi, fare clic su Applica.
- **5** Fare clic su OK per confermare le modifiche e chiudere tutte le finestre.

### Controllo dei collegamenti di interfaccia

È possibile eseguire alcuni controlli rapidi per assicurarsi che il problema non sia causato da un collegamento allentato sul retro di Fiery proServer.

Verificare quanto segue:

**•** Tutti i componenti e i cavi di interfaccia al sistema sono collegati in modo stabile alle porte corrette sul retro di Fiery proServer. Dopo aver verificato i collegamenti, riavviare Fiery proServer.

Per una panoramica dei collegamenti e delle porte corrette sul retro di Fiery proServer, vedere la *Guida all'installazione*.

**•** Il cavo di alimentazione è collegato alla presa e Fiery proServer è acceso.

Per ulteriori informazioni, vedere la *Guida all'installazione*. Se Fiery proServer non si avvia, provare a sostituire il cavo di alimentazione con cavo nuovo o collaudato.

**•** Il LED in alto a fianco della porta di rete è acceso o lampeggia per indicare attività di rete.

Se il LED in alto è spento, verificare che il cavo di rete sia collegato adeguatamente alla porta di rete corretta di Fiery proServer e al dispositivo di rete della stessa. Se il problema persiste, provare a sostituire il cavo di rete con un cavo nuovo o collaudato.